## **WIDA/DRC Readiness Check**

WIDA/DRC updated and the interface is slightly different.

**TEXT RELATED IMAGE**

To launch WIDA/DRC, use a Chromebook and go to APPS. The APPS folder is located in the lower left corner.

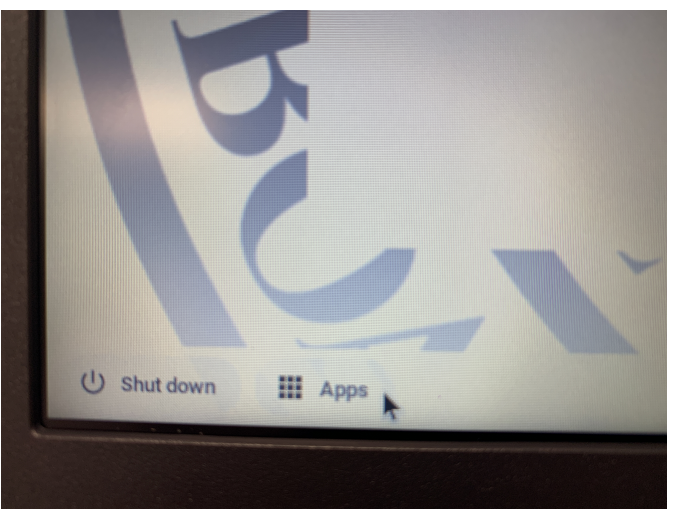

A menu will pop-up and you need to select and then click on DRC INSIGHT Online Assessments.

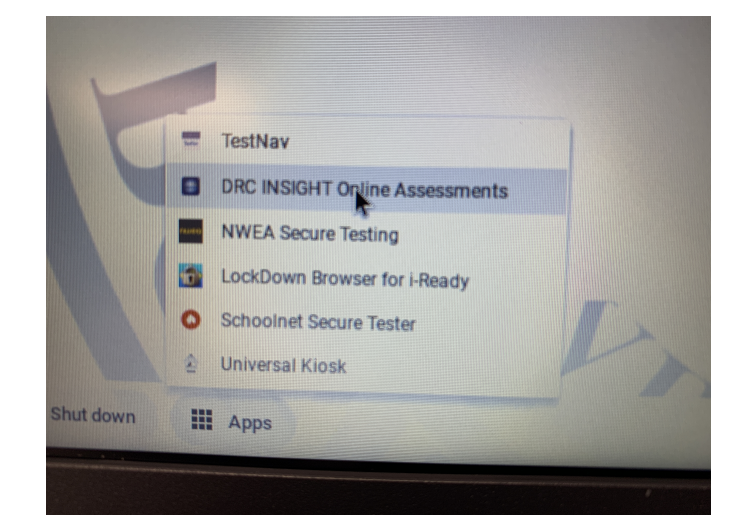

DRC will bring up the initial screen.

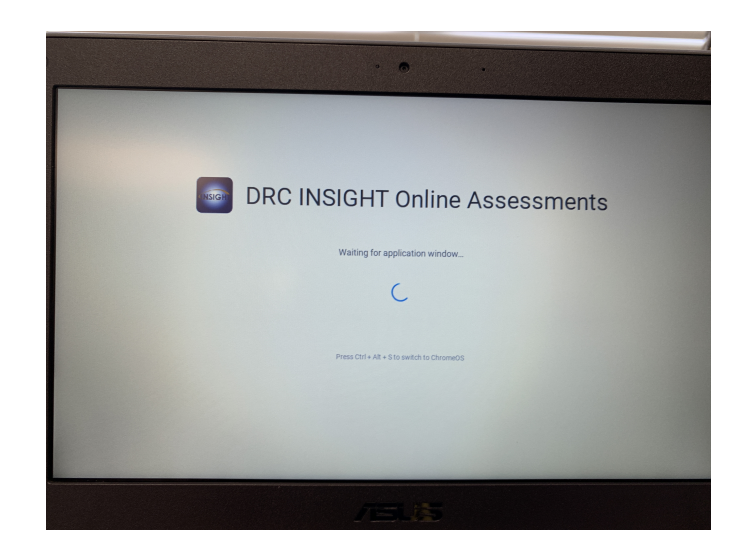

If you see "Kiosk application could not be installed", click on DISMISS. This means your device needs to update to allow WIDA/DRC to update.

## [CAN MY DEVICE UPDATE?](https://www.pcsstn.com/Page/113)

You're going to need an Asus C203 or greater. The 201s and 202s make fine paperweights/doorstops.

## [HOW TO UPDATE](https://www.pcsstn.com/Page/114)

Look for the header that says, "Updating Your Chromebook"

As of July 5, 2023, the update did not work on Chrome OS version 107. When the device updated to version 112, WIDA/DRC updated.

After it updates, repeat the previous steps to launch WIDA/DRC. With an updated Chromebook, you'll be greeted with the new start screen.

To make sure your Chromebook is properly talking to WIDA, you need to run the Readiness Check.

The check is no longer hidden at the bottom.

The check has a new home in the upper right-hand corner and is labeled Readiness Check. Click on it.

They fancied up this page from the old blank white page, but the field to fill in the code is still there.

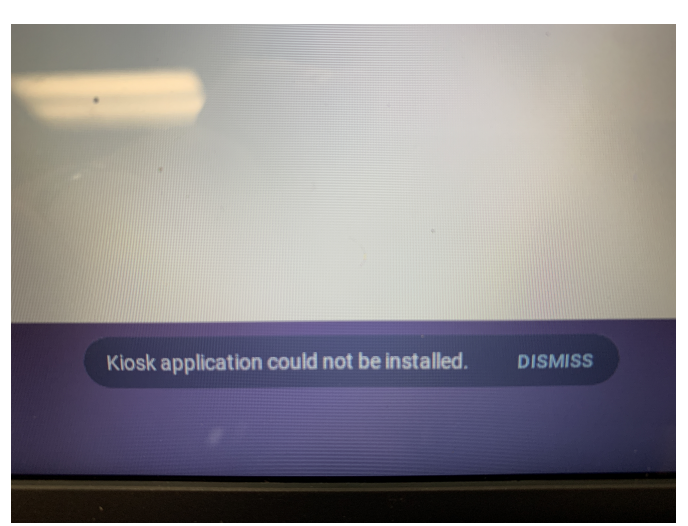

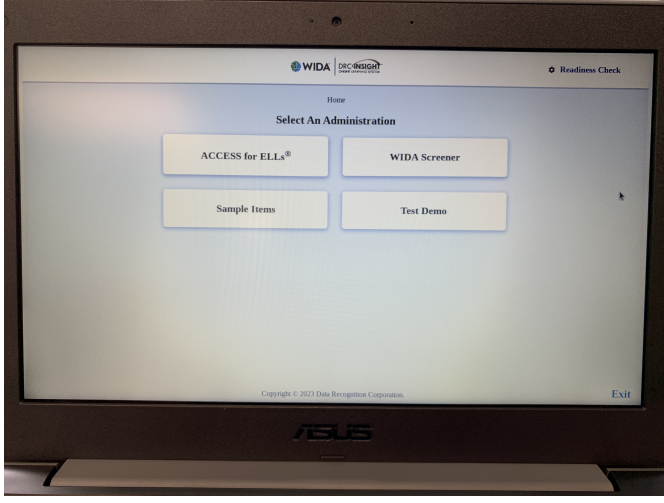

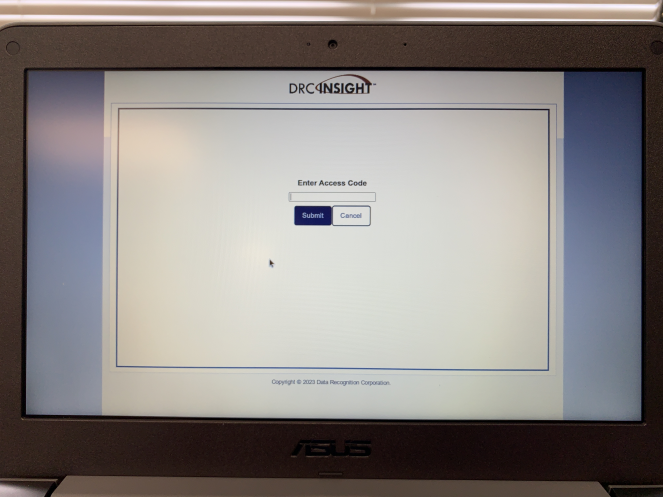

Type 7745 in the Enter Access Code field and then press the submit button.

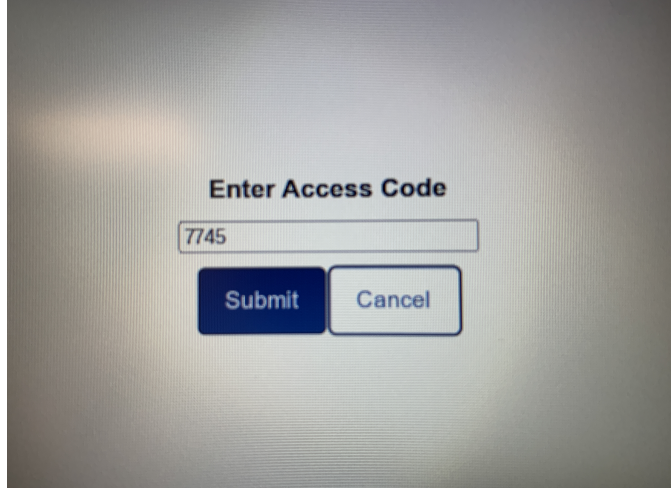

As usual, seeing all green checkmarks is your goal (audio capability, client version, etc.)

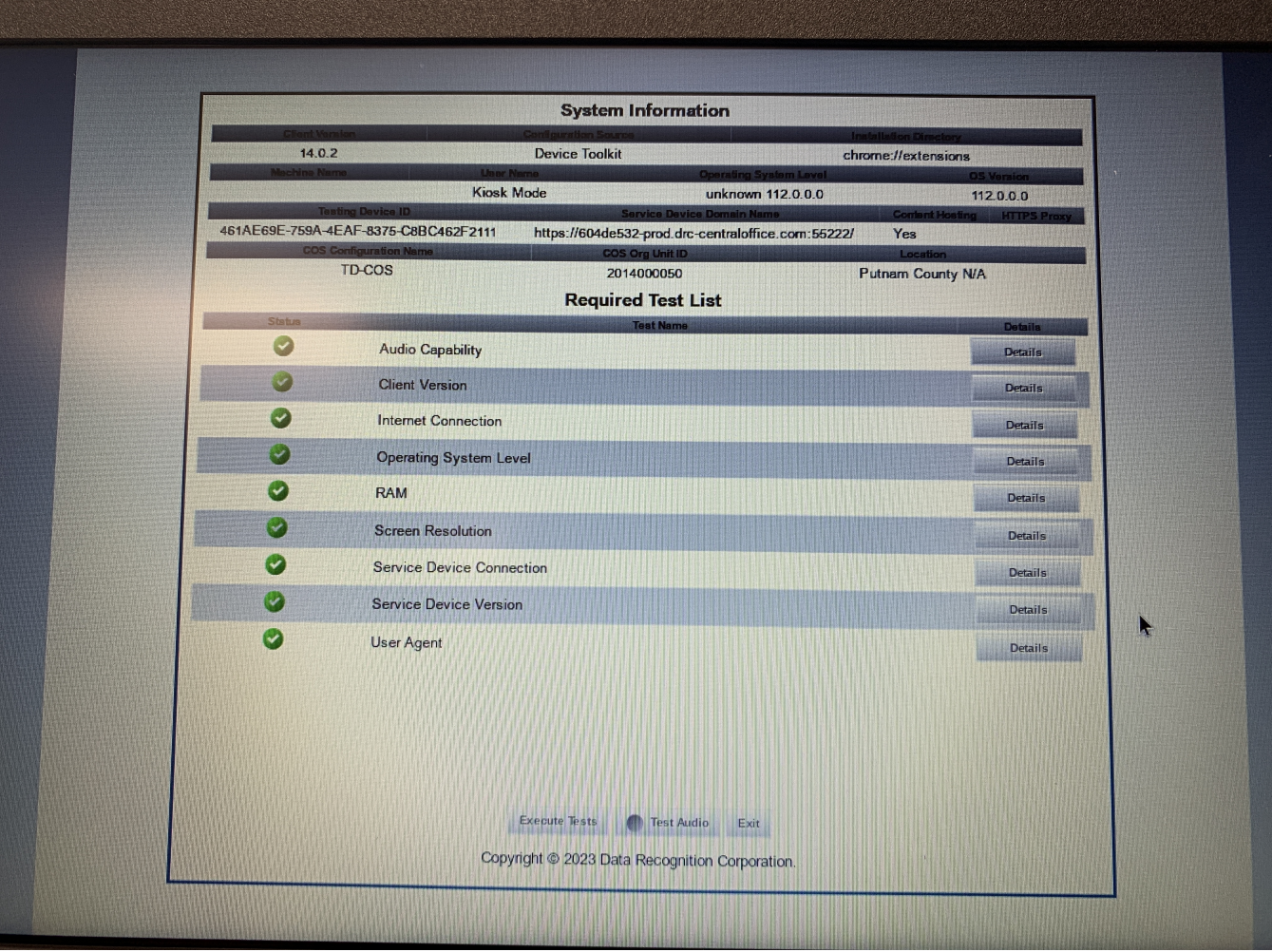

• Please check your audio (click the Test Audio Button), as this makes sure your microphone can be heard (some students are very quiet), and that your learner can hear the test material.